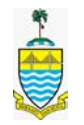

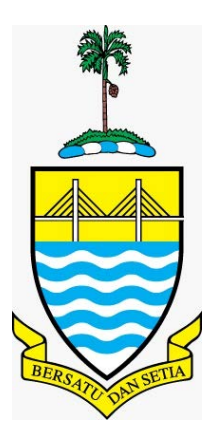

## **Manual Pengguna – Pengguna Berdaftar**

*Sistem ePingat* 

Pejabat Setiausaha Kerajaan Negeri Pulau Pinang

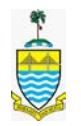

# **Kandungan**

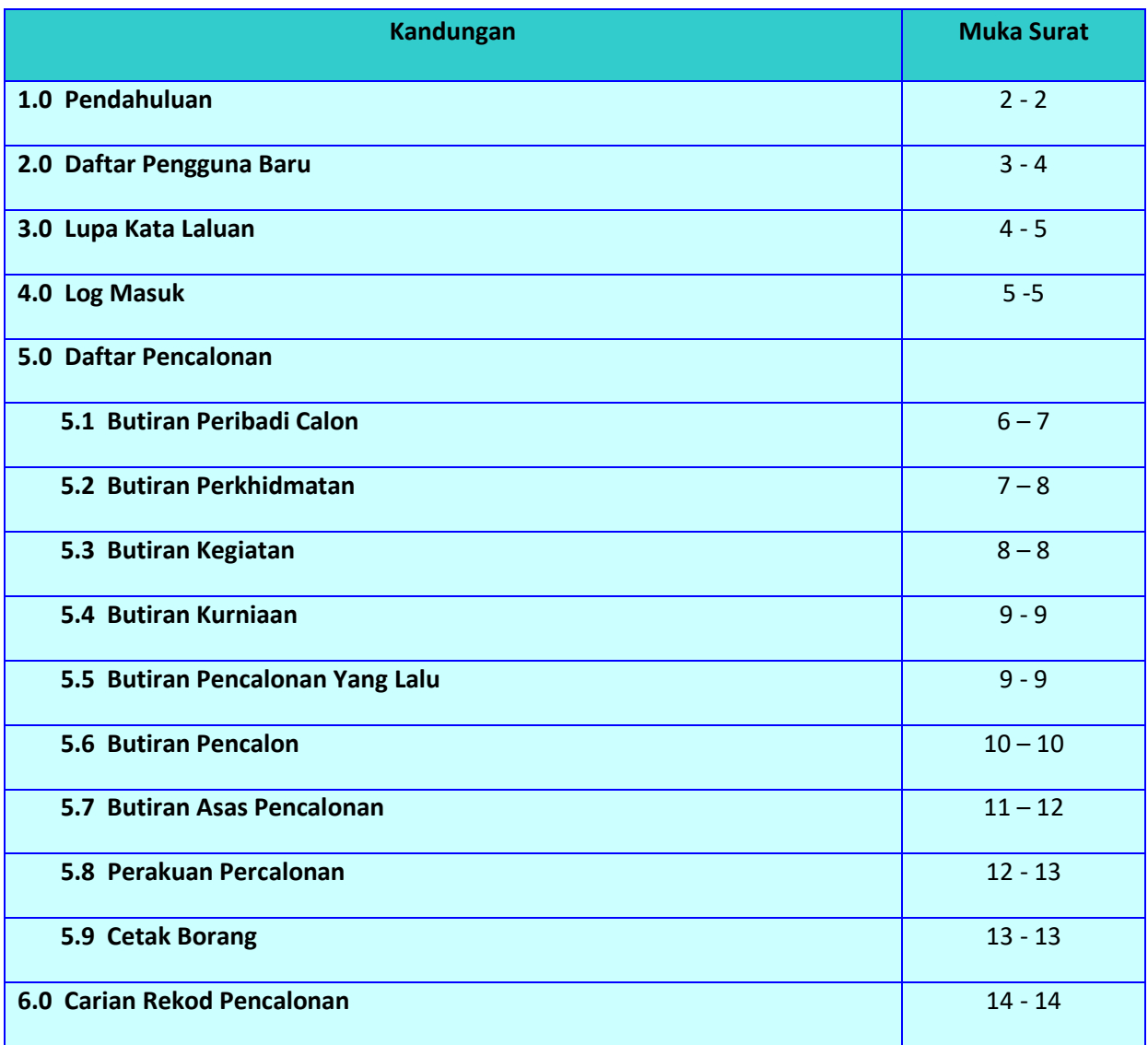

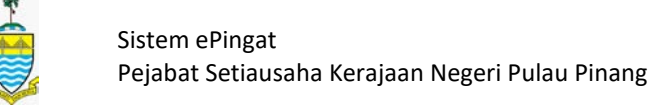

## **1.0 Pendahuluan**

Untuk menggunakan sistem ini pengguna perlu memasukkan url sistem iait[u http://epingat.penang.gov.my](http://epingat.penang.gov.my/) dan laman utama sistem akan terpapar.

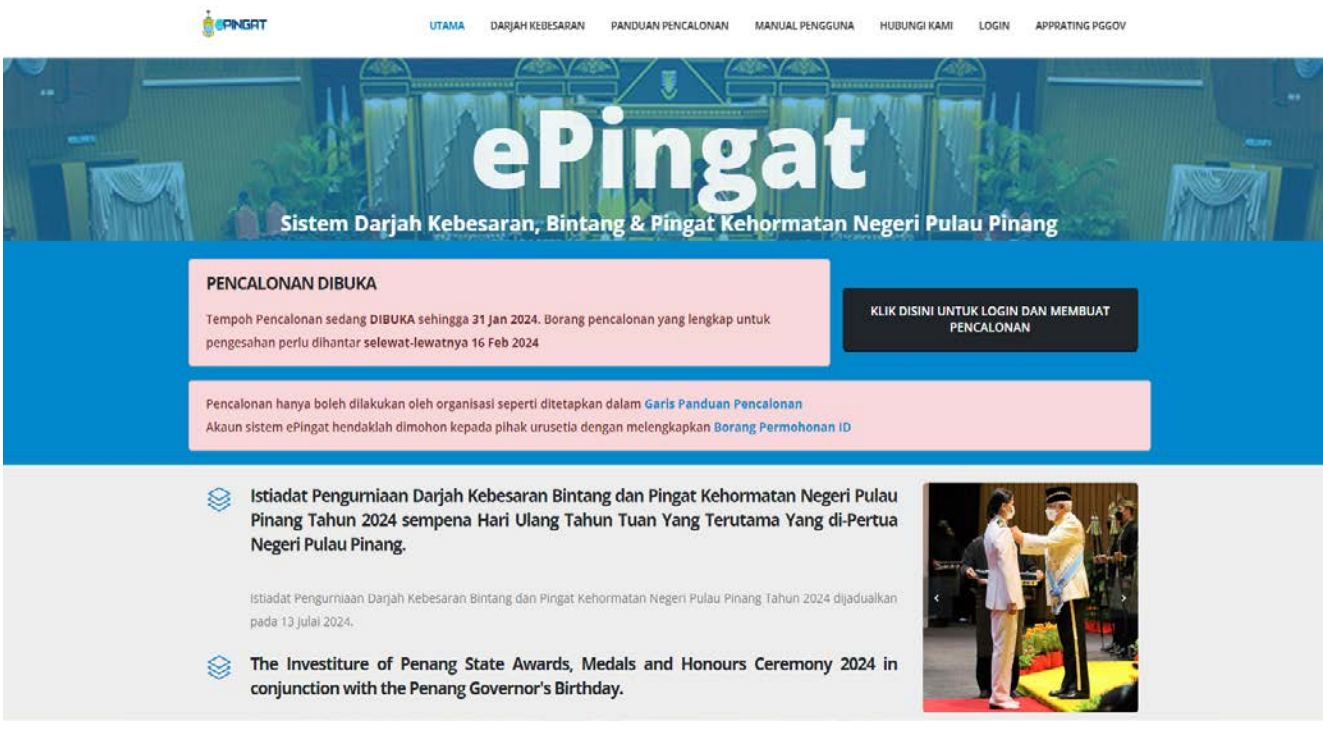

#### Laman utama Sistem ePingat

KLIK DISINI UNTUK LOGIN DAN MEMBUAT **PENCALONAN** 

Pengguna dikehendaki klik **dan sama sebagai pengguna dikehendaki klik** dan skrin log masuk akan terpapar.

#### **2.0 Daftar Pengguna Baru**

Bagi pengguna yang ingin mendaftar ID Pengguna pertama kali perlu memohon kepada pihak urusetia dengan melengkapka[n Borang Permohonan ID.](https://epingat.penang.gov.my/app/manual/BORANG_PERMOHONAN_ID.pdf)

#### **3.0 Lupa Kata Laluan**

Sekiranya pengguna terlupa kata laluan, klik pada lin[k Lupa Kata Laluan?](http://localhost/epingat/lupaKatalaluan.php)

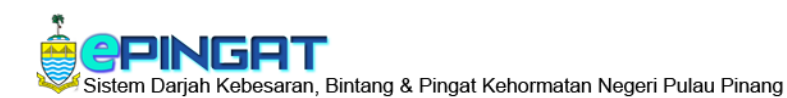

İ,

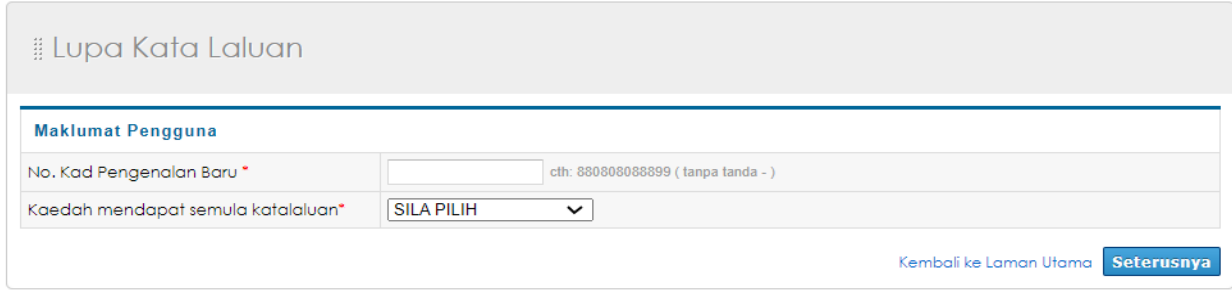

**Hakcipta © 2012** Kerajaan Negeri Pulau Pinang - penang.gov.my<br>1 melalui Penggunaan Internet Explorer versi 8 dan ke atas Paparan resolusi skrin terbaik - 1024 x 768 Paparan Terbaik Sistem adalah melalui l

#### Skrin Lupa Kata Laluan

- 1. Masukkan no. kad pengenalan baru.
- 2. Pengguna diberi dua pilihan kaedah mendapatkan semula katalaluan iaitu email katalaluan ataupun soalan rahsia. Tekan butang **Seterusnya** untuk meneruskan proses. Sekiranya pengguna memilih email katalaluan pengguna perlu memasukkan email yang digunakan semasa pendaftaran id pengguna.
- 3. Sekiranya pengguna memilih soalan raSkrin dibawah akan terpapar dan pengguna perlu memasukkan jawapan yang dikehendaki dan tekan butang **kupatan di**

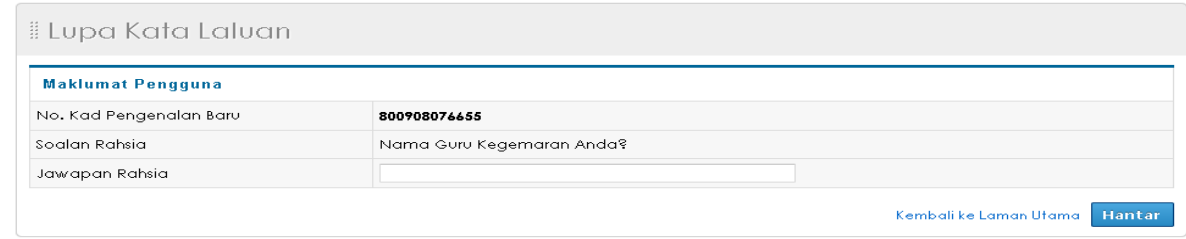

4. Sekiranya jawapan rahsia yang dimasukkan salah, mesej seperti dibawah akan terpapar. Tekan OK dan cuba lagi dengan jawapan baru.

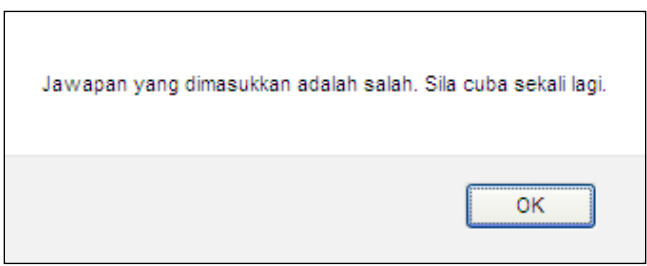

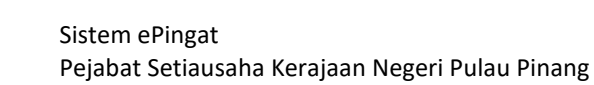

5. Sekiranya jawapan rahsia yang dimasukkan tepat, mesej seperti dibawah akan terpapar. Tekan OK dan kata laluan baru adalah seperti yang dipaparkan.

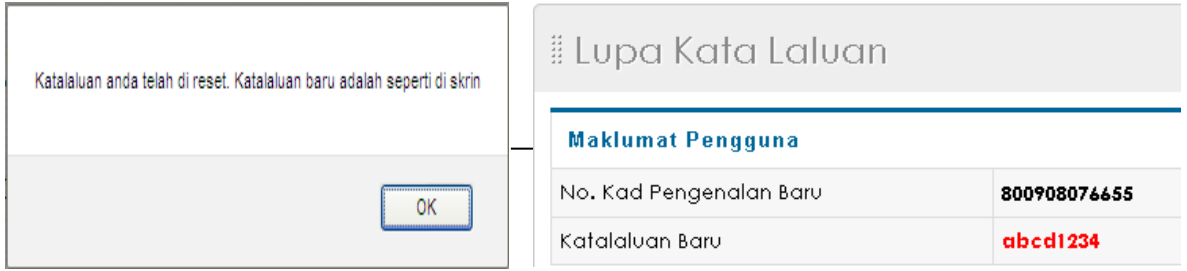

6. Klik lin[k Kembali ke Laman Utama](http://localhost/epingat/index.php) untuk membatalkan proses ini dan kembali ke laman utama.

#### **4.0 Log Masuk**

İ,

Pada laman utama, masukkan ID Pengguna dan Kata Laluan yang telah didaftar dan tekan butang **Sign In** Pengguna akan dibawa masuk ke dalam sistem.

#### **5.0 Daftar Pencalonan**

![](_page_4_Picture_7.jpeg)

Pada Menu Utama, tekan *tab* Pencalonan untuk memulakan pendaftaran calon baru.

![](_page_5_Picture_0.jpeg)

## **5.1 Butiran Peribadi Calon**

![](_page_5_Picture_51.jpeg)

#### Skrin Kemasukan Butiran Peribadi Calon

- 1. Pengguna perlu memasukkan maklumat wajib (yang bertanda \*) dalam skrin ini sebelum dibenarkan memasukkan maklumat butiran lain.
- 2. Pilihan kategori pencalonan akan menentukan pilihan pingat dan maklumat-maklumat yang perlu dimasukkan oleh pengguna.
- 3. Tekan **Simpan** setelah memasukkan semua maklumat. Sekiranya maklumat tidak lengkap, ruangan tersebut akan ditandakan dengan warna merah.
- 4. Setelah membuat pembetulan, tekan butang **Simpan**
- 5. Mesej pemberitahuan seperti di bawah akan dipaparkan. Kemudian tekan OK.

![](_page_6_Picture_79.jpeg)

## **5.2 Butiran Perkhidmatan**

![](_page_6_Picture_80.jpeg)

Skrin Kemasukan Butiran Perkhidmatan

- 1. Pengguna perlu memasukkan maklumat wajib (yang bertanda \*) dalam skrin ini.
- 2. Tekan simpan setelah memasukkan semua maklumat. Sekiranya maklumat tidak lengkap, ruangan tersebut akan ditandakan dengan warna merah.

![](_page_7_Picture_0.jpeg)

- 3. Bagi kategori pekerjaan *Tidak bekerja* dan *Bersara*, ruangan 'Maklumat Perkhidmatan Calon' tidak perlu diisi.
- 4. Setelah membuat pembetulan, tekan butang **Simpan**
- 5. Skrin Butiran Kegiatan akan terpapar.

#### **5.3 Butiran Kegiatan**

![](_page_7_Picture_100.jpeg)

Skrin Kemasukan Butiran Kegiatan

- 1. Pengguna perlu memasukkan kesemua maklumat yang terdapat dalam skrin ini. Tekan simpan
- 2. Ulangi langkah yang sama sekiranya terdapat butiran yang lain. Sebanyak 6 butiran kegiatan sahaja yang boleh dimasukkan.
- 3. Sekiranya pengguna ingin mengemaskini butiran kegiatan, klik lin[k Kemaskini](http://localhost/epingat/pencalonan/kegiatan.php?do=edit&id_pej=%7Bo5QnQMjAxMzAwMDE=92AF9%7D#edit) atau [Hapus](http://localhost/epingat/pencalonan/kegiatan.php?do=edit&id_pej=%7Bo5QnQMjAxMzAwMDE=92AF9%7D#delete) jika perlu.

![](_page_8_Picture_0.jpeg)

## **5.4 Butiran Kurniaan**

| <b>Butiran Kurniaan</b>                                                                                                    |                                          |  |  |                     |                   |              |                   |           |               |  |
|----------------------------------------------------------------------------------------------------|------------------------------------------|--|--|---------------------|-------------------|--------------|-------------------|-----------|---------------|--|
| (Darjah-darjah Kebesaran, bintang dan pingat yang telah dikurniakan termasuk dari Persekutuan, Kerajaan-kerajaan Negeri di Malaysia dan Negara-negara-<br>Asing.) |                                          |  |  |                     |                   |              |                   |           |               |  |
| Kurniaan<br>Kegiatan<br>Pencalonan Yang Lalu<br>Peribadi Calon<br>Perkhidmatan<br>Pencalon Asas Pencalonan<br>Perakuan<br>Cetak Borang<br>Carian                  |                                          |  |  |                     |                   |              |                   |           |               |  |
| Bil                                                                                                    | Nama Darjah Kebesaran/Bintang<br>/Pingat |  |  | Negeri /Persekutuan |                   |              | Tahun<br>Kurniaan | Tindakan  |               |  |
| <b>Tiada Rekod</b>                                                                                                    |                                          |  |  |                     |                   |              |                   |           |               |  |
|                                                                                                    |                                          |  |  | $\sim$<br>1.11      | <b>SILA PILIH</b> | $\checkmark$ |                   | cth: 2013 | <b>Simpan</b> |  |
| Nota : Jika tiada rekod tidak perlu diisi.                                                                                                    |                                          |  |  |                     |                   |              |                   |           |               |  |
| Seterusnya                                                                                                    |                                          |  |  |                     |                   |              |                   |           |               |  |

Skrin Kemasukan Butiran Kurniaan

- 1. Pengguna perlu memasukkan kesemua maklumat yang terdapat dalam skrin ini. Tekan simpan
- 2. Ulangi langkah yang sama sekiranya terdapat butiran yang lain.
- 3. Sekiranya pengguna ingin mengemaskini butiran kurniaan, klik lin[k Kemaskini](http://localhost/epingat/pencalonan/kegiatan.php?do=edit&id_pej=%7Bo5QnQMjAxMzAwMDE=92AF9%7D#edit) atau [Hapus](http://localhost/epingat/pencalonan/kegiatan.php?do=edit&id_pej=%7Bo5QnQMjAxMzAwMDE=92AF9%7D#delete) jika perlu.

## **5.5 Butiran Pencalonan Yang Lalu**

![](_page_8_Picture_109.jpeg)

Skrin Kemasukan Butiran Pencalonan Yang Lalu

- 1. Pengguna perlu memasukkan kesemua maklumat yang terdapat dalam skrin ini. Tekan simpan
- 2. Ulangi langkah yang sama sekiranya terdapat butiran yang lain.
- 3. Sekiranya pengguna ingin mengemaskini butiran pencalonan yang lalu, klik lin[k Kemaskini](http://localhost/epingat/pencalonan/kegiatan.php?do=edit&id_pej=%7Bo5QnQMjAxMzAwMDE=92AF9%7D#edit) atau [Hapus](http://localhost/epingat/pencalonan/kegiatan.php?do=edit&id_pej=%7Bo5QnQMjAxMzAwMDE=92AF9%7D#delete) jika perlu.

![](_page_9_Picture_0.jpeg)

## **5.6 Butiran Pencalon**

![](_page_9_Picture_53.jpeg)

Skrin Kemasukan Butiran Pencalon

- 1. Pengguna perlu memasukkan kesemua maklumat yang terdapat dalam skrin ini atau memilih senarai pencalon sedia ada di ruangan Pencalon. Tekan simpan
- 2. Sekiranya maklumat tidak lengkap, ruangan tersebut akan ditandakan dengan warna merah. Setelah membuat pembetulan, tekan semula butang simpan.

![](_page_10_Picture_0.jpeg)

## **5.7 Butiran Asas Pencalonan**

| <b>Butiran Asas Pencalonan</b>                                                                                    |          |  |  |  |  |  |  |  |  |
|----------------------------------------------------------------------------------------------------|----------|--|--|--|--|--|--|--|--|
| (Sumbangan-sumbangan dan pencapaian dalam konteks tugas jawatan secara ringkas.)                                  |          |  |  |  |  |  |  |  |  |
| Peribadi Calon Perkhidmatan Kegiatan Kumiaan Pencalonan-Yang-Lalu Pencalon Asas-Pencalonan<br>Cetak Borang Carian | Perakuan |  |  |  |  |  |  |  |  |
| Asas pencalonan (Maksimum 150 perkataan)<br><b>Contoh Asas Pencalonan</b>                                         |          |  |  |  |  |  |  |  |  |
| Kategori Pencalonan                                                                                               | иń.      |  |  |  |  |  |  |  |  |
| Simpan                                                                                                    |          |  |  |  |  |  |  |  |  |

Skrin Kemasukan Butiran Asas Pencalonan

- 1. Butiran ini hanya perlu dimasukkan sekiranya kategori pencalonan adalah Perkhidmatan Awam atau Pertubuhan dan pingat pencalonan adalah Darjah Kebesaran.
- 2. Pengguna perlu memasukkan maklumat asas pencalonan dan tekan simpan
- 3. Sebanyak 150 perkataan sahaja dibenarkan.
- 4. Untuk melihat contoh Butiran Asas Pencalonan, klik lin[k Contoh Asas Pencalonan](http://localhost/epingat/pencalonan/lampiran_pertubuhan.php?kategori=1). Skrin seperti di bawah akan terpapar.

![](_page_11_Picture_1.jpeg)

Skrin Contoh Butiran Asas Pencalonan

## **5.8 Perakuan Pencalonan**

![](_page_11_Picture_4.jpeg)

Skrin Perakuan Pencalonan

- 1. Setelah memastikan kesemua maklumat yang dimasukkan adalah tepat, pengguna perlu hantar perakuan pencalonan yang telah dibuat.
- 2. Setelah perakuan dihantar, pengguna tidak dibenarkan untuk membuat sebarang pengemaskinian maklumat.
- 3. Walau bagaimanapun, cetakan borang pencalonan boleh dibuat walaupun perakuan pencalonan telah dihantar.

![](_page_12_Picture_0.jpeg)

4. Pengguna perlu menyerahkan borang pencalonan yang telah dicetak bersama-sama dokumen sokongan ke Bahagian DUN mengikut tempoh yang telah ditetapkan.

## **5.9 Cetak Borang**

![](_page_12_Picture_43.jpeg)

![](_page_13_Picture_0.jpeg)

## **6.0 Carian Rekod Pencalonan**

![](_page_13_Picture_2.jpeg)

Pada Menu Utama, tekan *tab* Carian Rekod Pencalonan untuk membuat carian atau pengemaskinian/hapus maklumat (sebelum perakuan pencalonan dihantar).

![](_page_13_Picture_97.jpeg)

Skrin Carian Rekod Pencalonan

- 1. Pengguna boleh membuat carian berdasarkan maklumat yang terdapat dalam Maklumat Carian.
- 2. Hasil carian akan terpapar dalam ruangan Maklumat Pencalonan.
- 3. Pengguna juga boleh membuat pengemaskinian maklumat dengan klik lin[k Kemaskini](http://localhost/epingat/pencalonan/carian.php#edit) pada rekod yang dikehendaki.
- 4. Pengguna juga boleh menyusun atur (sorting) maklumat pencalonan dengan klik [No.Ruj.Pejabat,](http://localhost/epingat/pencalonan/carian.php?&do=carian&&sortby=NoRujPej&direct=asc&spp=10&page=1) [No.KP Calon,](http://localhost/epingat/pencalonan/carian.php?&do=carian&&sortby=NOKPT&direct=desc&spp=10&page=1) [Nama Calon,](http://localhost/epingat/pencalonan/carian.php?&do=carian&&sortby=nama&direct=asc&spp=10&page=1) Pencalon, Status Permohonan